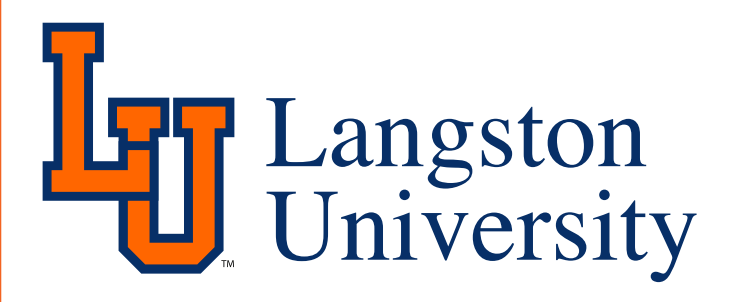

# **How To Change Your University Accounts' Passwords**

### Email

- **1. Go to https://www.onenet.net/password/index.phtml?OneNet\_Session=**
- **2. In the Username box, type your email address (i.e. abc1234@langston.edu). In the Password box, type your current email password. Click on "Login Now."**
- **3. A new page will come up; follow the instructions on this page to change the password. The password requires the entry of 4 to 16 characters, including spaces and punctua tion marks, except colons.** It is highly recommended to use a combination of characters for the best security and prevent hacking. **Passwords cannot be the same as your username.**
- **4. The OneNet Email system processes password change requests on the hour so please check it then.**
- **5. If you have questions or need assistance, please call ITS at 405-466-3500.**

### Computer Login

**1. You must contact the ITS Office by either visiting Gandy Hall or call 405-466-3500.**

### Student Information Systems PIN

**1. You must contact the Registrar's Office by either visiting Page Hall 134 or call 405-466-3225.**

## LionKey/D2L

**1. You must contact the CTI Center by either visiting Gandy Hall 106 or call 405-466-2002.**

*If you need more assistance, please call ITS and we will direct you to the correct department.*